# **Sage 50 Accounts and Manufacturing**

How to Correctly Remove Items

#### **How to remove product/component from Manufacturing**

- In order to remove a product/component from sage 50 manufacturing you need to delete everything manually
- First go into the product information module within Bills of Materials.
	- Links **Bill of Materials List Drawing Register** Labour Register Machine Register **Operations Register Product Information** Reports **Analysis Codes Bill of Material Defaults Bill of Materials**

red

### **BUSINESS SYSTEMS**

- Learn how to remove items from Sage 50 Accounts
- *i* Learn how to remove items from Sage 50 Manufacturing

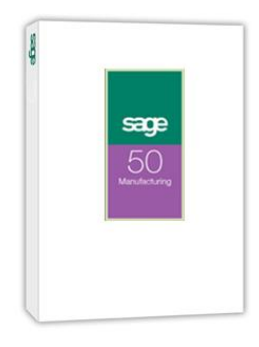

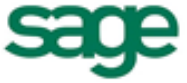

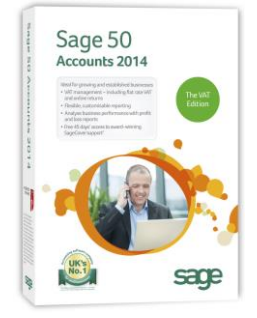

- Then find the product you wish to remove and highlight it by clicking on it: **TEST2** test component
- Press the delete button at the bottom of the page Delete
- Next if the item you are deleted is a component within an existing BOM that you are **not** deleting it will need to be removed
- To do this click "Tools" from the very top menu and click "Delete component"<br> $\frac{1}{2}$

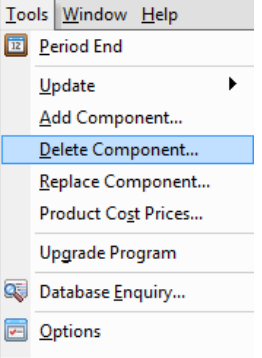

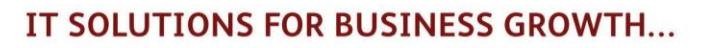

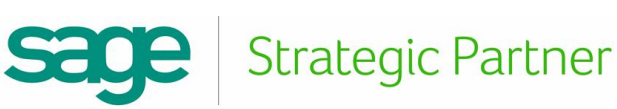

The delete component wizard will then appear, enter a product code or press the down arrow to search

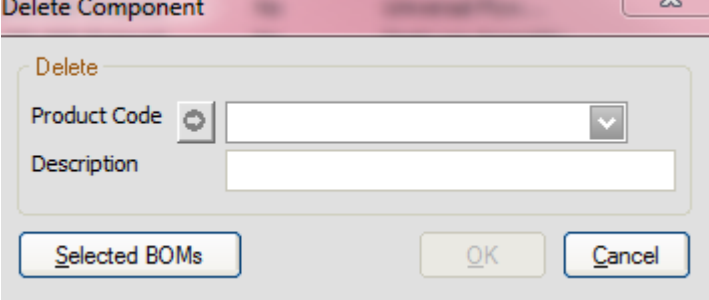

Once you have found the component, highlight it by clicking on it and press ok

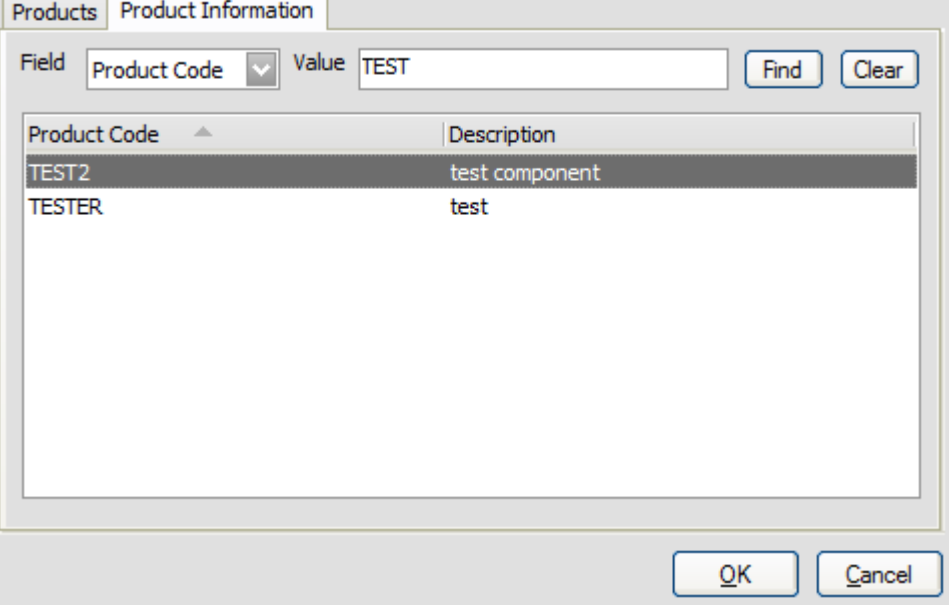

To see how many BOM's will be affected click "Selected BOMs"

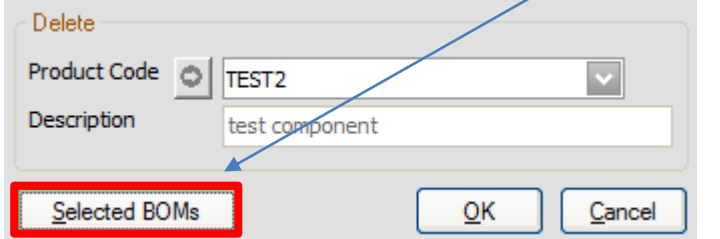

To remove the selected component click "Ok" and then "Yes" to the warning prompt

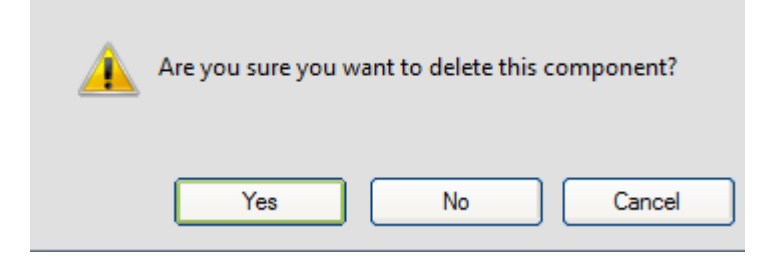

 Once completed you should see a message such as the one below detailing how many BOMs were affectedThe component has been deleted from 1 Bill of Materials.

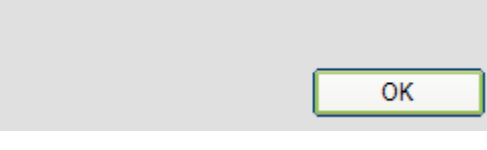

## IT SOLUTIONS FOR BUSINESS GROWTH...

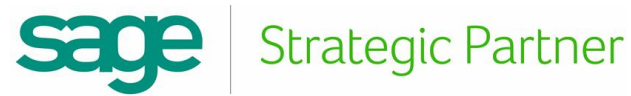

- You will also need to manually remove the component from Sage 50 Accounts
- To do this go into "Products and Services"
- Locate the product/component and highlight it by clicking on it
- Then right click over the product/component and click "Delete"

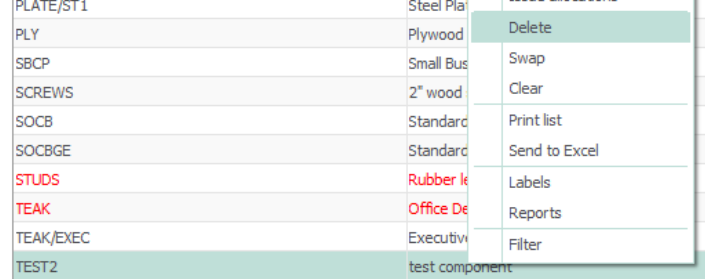

#### **How to remove a BOM from Manufacturing**

First go into the Bills of materials list in the Bills of Materials module

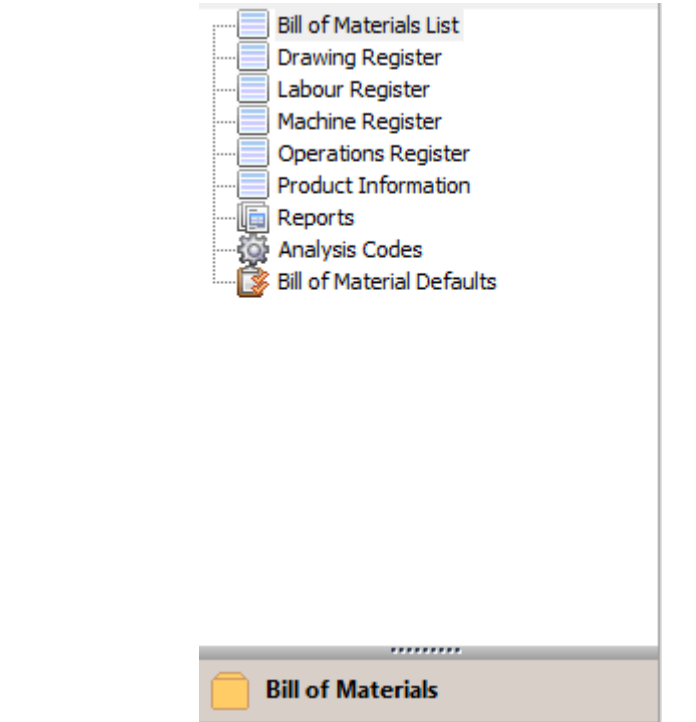

 Select the component you wish to remove by clicking on it **TESTER** test Click the delete button in the bottom menu bar Delete You will then need to go into product information and delete the BOM from there **ITESTER** test Once again delete the component by clicking the delete button from the bottom menu bar Delete You then need to delete the component from inside Sage 50 Accounts To do this go into "Products and Services" Locate the product/component and highlight it by clicking on it Then right click over the product/component and click "Delete" **WARNING: Deleting components/products/BOMs is a permanent process and Red Business Systems accepts no** 

**liability for loss of data.**

For further information or a demonstration please contact Red Business Systems [www.redbusinesssystems.com](http://www.redbusinesssystems.com/) . Tel 01242 516885.

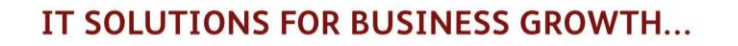

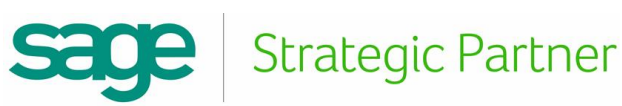